### **Quick Start Guide**

### CISCO AS5200 UNIVERSAL ACCESS SERVER

INSTALL AND CONFIGURE

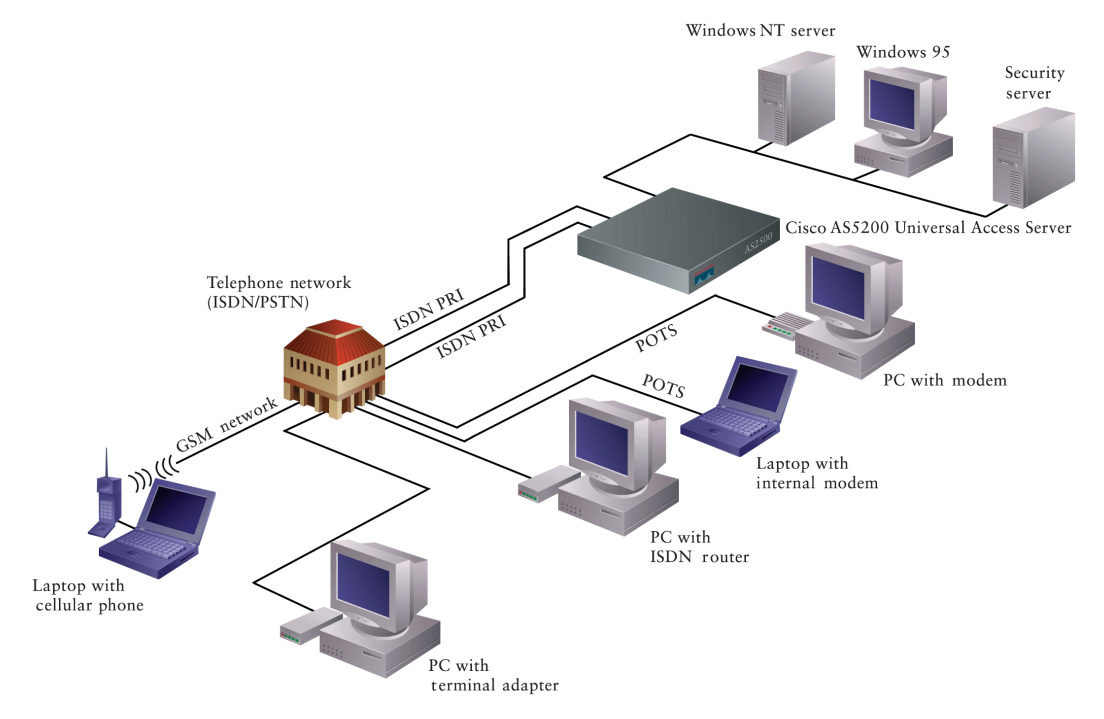

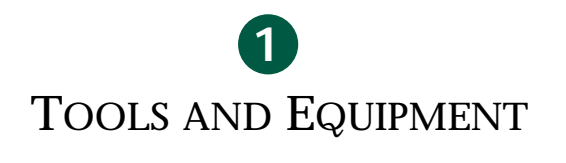

### INSTALL THE UNIVERSAL ACCESS SERVER

**2**

CONFIGURE THE UNIVERSAL ACCESS SERVER

**3**

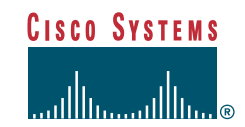

**1 Tools and Equipment**

### **Items Included**

- Cisco AS5200 universal access server
- 19- and 24-inch rack-mount brackets
- Rubber feet for desktop installation
- Jackscrews and slide-latch connector kit for your optional Ethernet transceiver (transceiver not included)
- RJ-45-to-DB-9 female DTE adapter (labeled TERMINAL)
- RJ-45-to-DB-25 female DTE adapter (labeled TERMINAL)
- RJ-45-to-DB-25 male DCE adapter (labeled MODEM)
- RJ-45-to-RJ-45 rollover console cable
- ESD-preventive wrist strap
- Two nylon cable ties
- Two cable tie holders
- Grounding lug
- Power cord
- *Quick Start Guide* (this document)
- *Cisco AS5200 Universal Access Server Hardware Installation Guide*
- *Cisco AS5200 Universal Access Server Software Configuration Guide*
- Regulatory Compliance and Safety Information document
- Release Notes for the specific Cisco IOS release installed on the access server
- Documentation CD-ROM

#### **Items Not Included**

- Four screws for installing the chassis in a rack
- T1 channel service unit/data service unit (CSU/DSU) or E1 networks terminating unit
- PC running terminal emulation software for administrative access
- Modem for remote administrative access
- Ethernet transceiver and a straight-through RJ-45-to-RJ-45 cable (for connection from the Ethernet transceiver to an Ethernet hub) OR Ethernet AUI cable
- Straight-through RJ-48C-to-RJ-48C cable for a T1 connection
- Serial transition cable
- E1 cable for an E1 connection
- Slot cover for unused slots
- 19-inch telco rack-mount brackets (P/N 700-01928-01)

### **Ordering Information**

To place an order, contact Cisco Customer Service at 408 526-4000 or 800 553-6387.

## **2 Install the Universal Access Server**

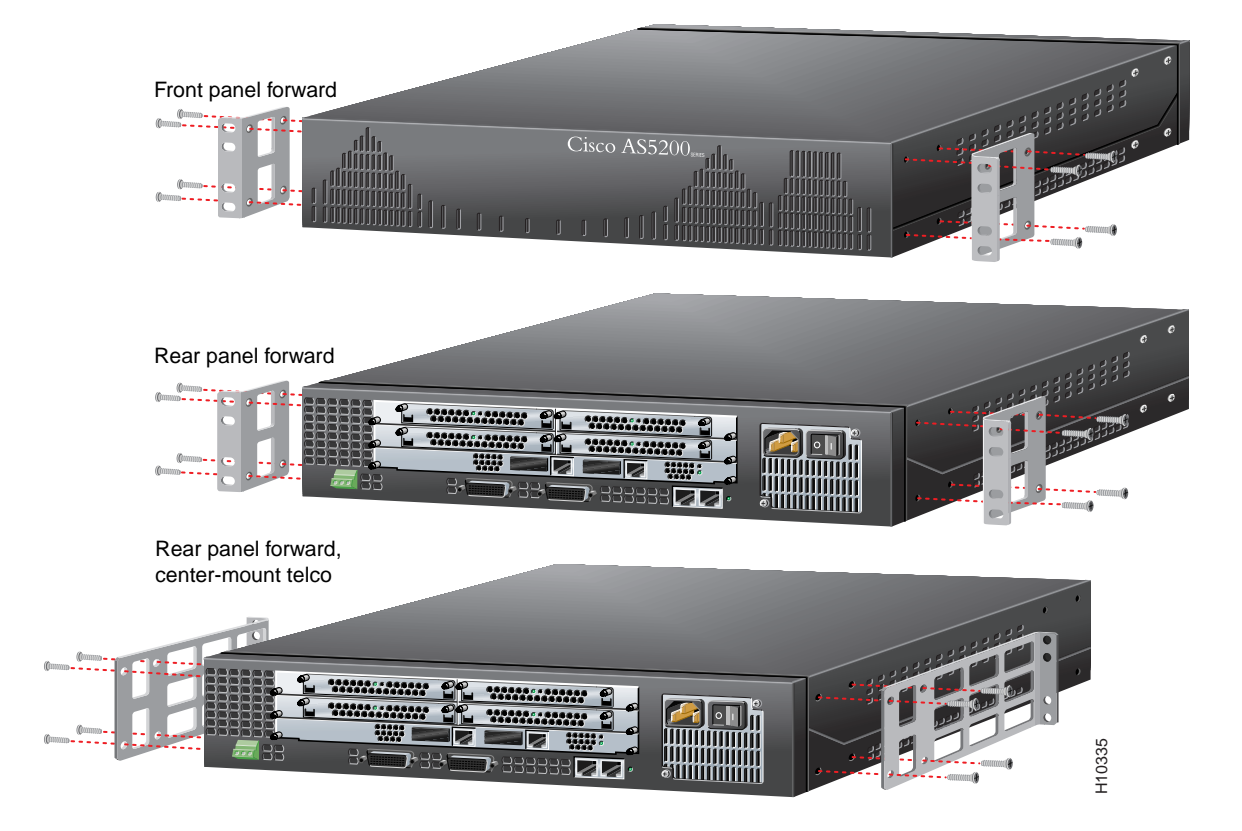

### **Prepare the Chassis for Rack-Mounting**

You can install the chassis in a rack or on a desktop. For a desktop installation, proceed to the next section, "[Prepare the Chassis for Desktop Use](#page-4-0)."

*Note: Brackets are included. Screws are included for attaching the brackets to the chassis, but not for installing the chassis in a rack. You will need four additional screws to install the chassis in a rack.*

- **Step 1** Attach the brackets using one of the three methods shown above.
- **Step 2** Install the chassis in a rack.

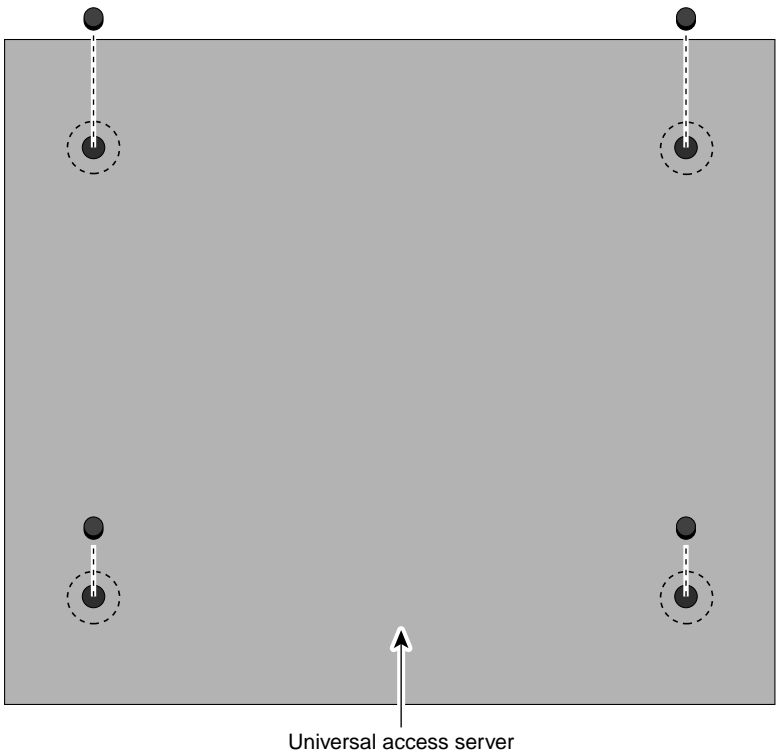

#### chassis bottom

### <span id="page-4-0"></span>**Prepare the Chassis for Desktop Use**

Attach the rubber feet before installing the chassis on a desktop.

*Note: Rubber feet are included.*

- **Step 1** Locate the rubber feet on the black adhesive strip that shipped with the chassis.
- **Step 2** Place the access server upside-down on a flat, smooth surface.
- **Step 3** Peel off the rubber feet from the black adhesive strip and place them adhesive-side down on the dotted circles at each corner of the chassis bottom.
- **Step 4** Place the access server right-side up on a flat, smooth, secure surface.

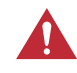

**Caution** Do not place anything that weighs more than 10 lb (4.5 kg) on top of the access server. Excessive weight placed on top of the chassis could damage it.

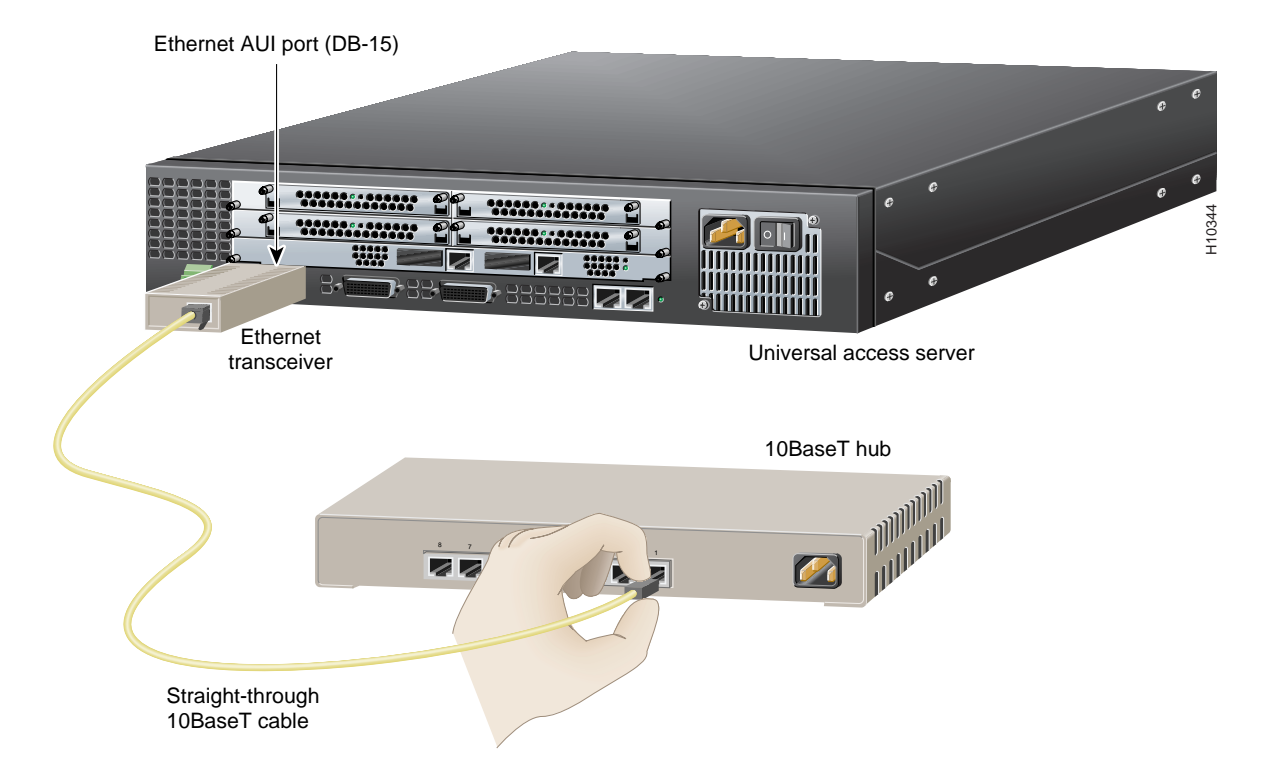

### **Connect the Ethernet Port for 10BaseT Ethernet LAN Access**

You can connect the access server to a 10BaseT or thick Ethernet network. For a thick Ethernet connection, proceed to the next section, "[Connect](#page-6-0) [the Ethernet Port for Thick Ethernet LAN Access.](#page-6-0)"

You will need an Ethernet transceiver and cable to connect the access server to a 10BaseT hub.

*Note: The cable, transceiver, and hub are not included.*

- **Step 1** Connect an Ethernet transceiver to the port labeled AUI on the rear panel of the access server.
- **Step 2** Connect an Ethernet cable to the Ethernet transceiver.
- **Step 3** Connect the other end of the Ethernet cable to a 10BaseT hub.

*Note: The Ethernet ports on the access server and the hub must have the same baseband.*

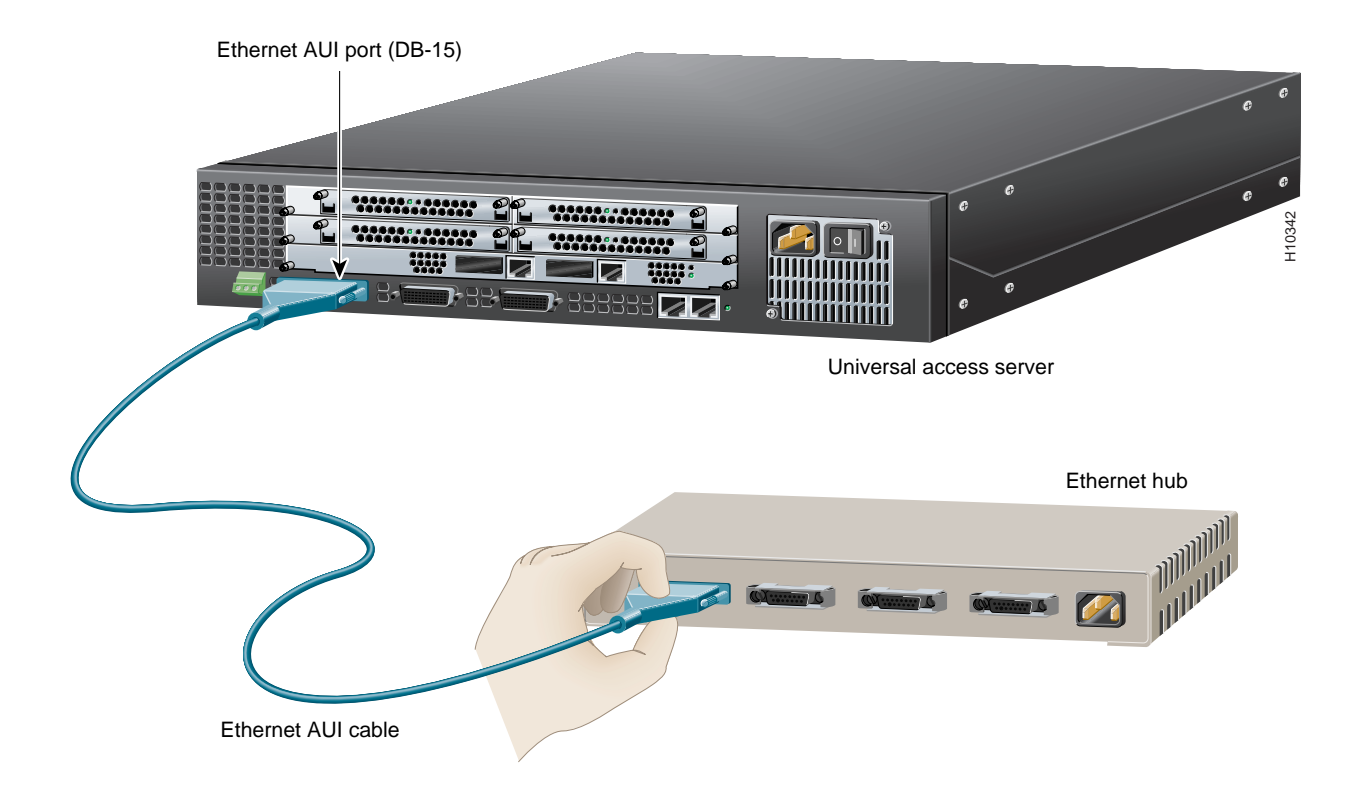

### <span id="page-6-0"></span>**Connect the Ethernet Port for Thick Ethernet LAN Access**

You will need an Ethernet AUI cable to connect the access server to a hub.

*Note: The cable and hub are not included.*

- **Step 1** Connect your Ethernet AUI cable to the port labeled AUI on the rear panel of the access server.
- **Step 2** Connect the other end of the Ethernet cable to an Ethernet hub.

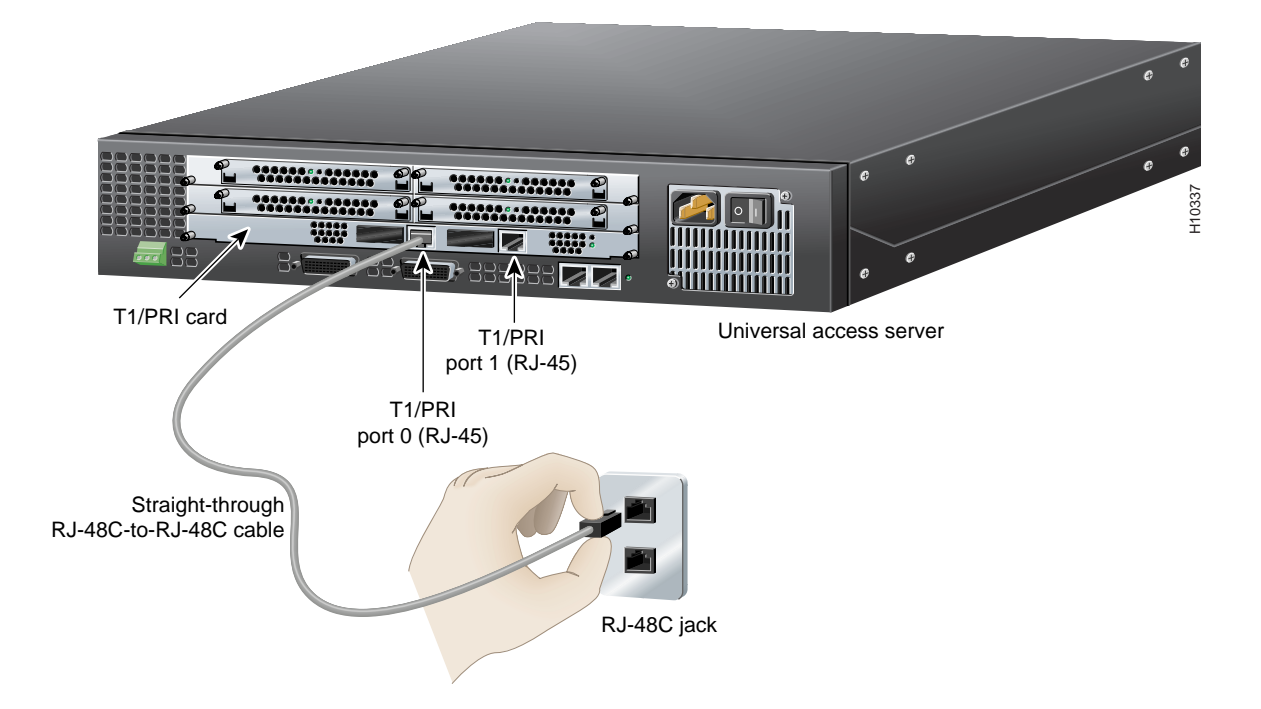

#### **Connect the Dual T1/PRI Card for WAN Access**

You can connect the access server to a dual T1 or E1/PRI card for WAN access. If you have a dual E1/PRI card, go to the next section, ["Connect the](#page-8-0) [Dual E1/PRI Card for WAN Access](#page-8-0)."

You will need two straight-through RJ-48C-to-RJ-48C cables to connect the dual T1/PRI card to a WAN.

*Note: RJ-48C-to-RJ-48C cables are not included.*

- **Step 1** Connect one end of the straight-through RJ-48C-to-RJ-48C cable to the port labeled Port 0 on the rear panel of the access server.
- **Step 2** Connect the other end of the cable to an RJ-48C jack.
- **Step 3** Repeats steps 1 and 2 to connect a second cable to the port labeled Port 1.

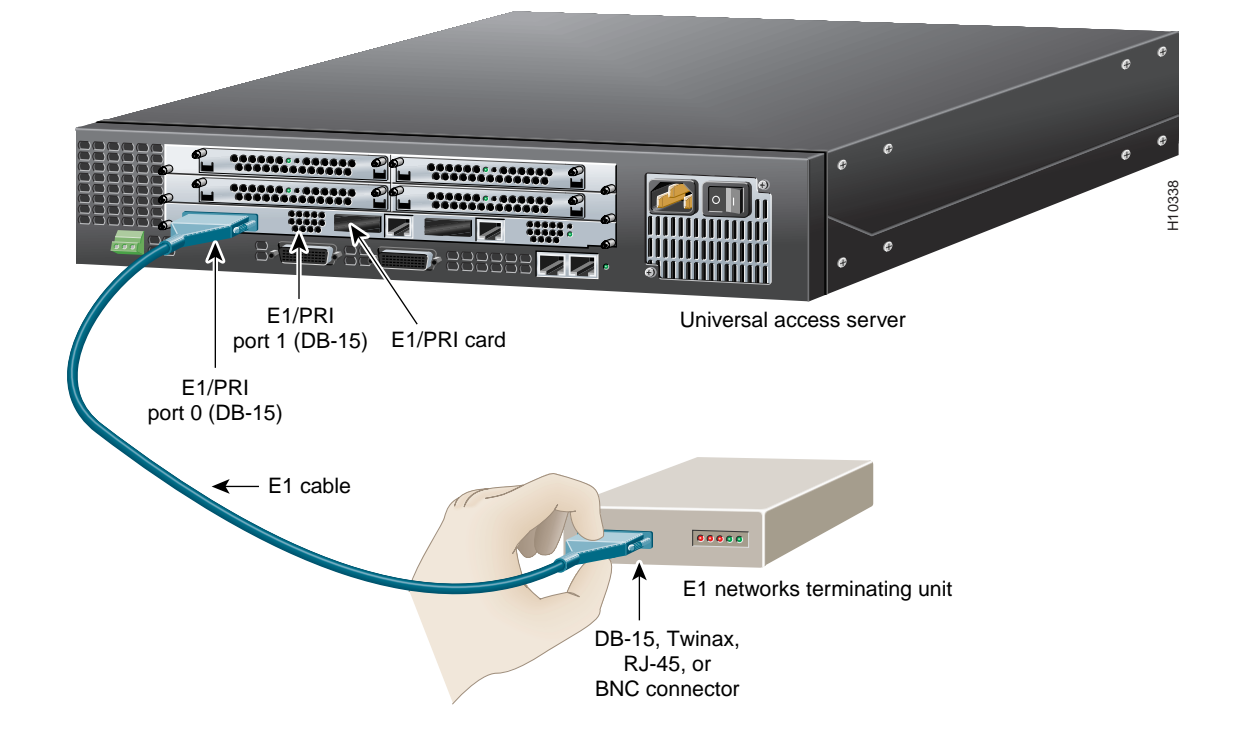

#### <span id="page-8-0"></span>**Connect the Dual E1/PRI Card for WAN Access**

You will need two E1 cables to connect the dual E1/PRI card to a WAN.

*Note: E1 cables and E1 networks terminating units are not included.*

- **Step 1** Connect one end of the E1 cable to the port labeled Port 0 on the rear panel of the access server.
- **Step 2** Connect the other end of the cable to an E1 networks terminating unit.
- **Step 3** Repeats steps 1 and 2 to connect a second cable to the port labeled Port 1.

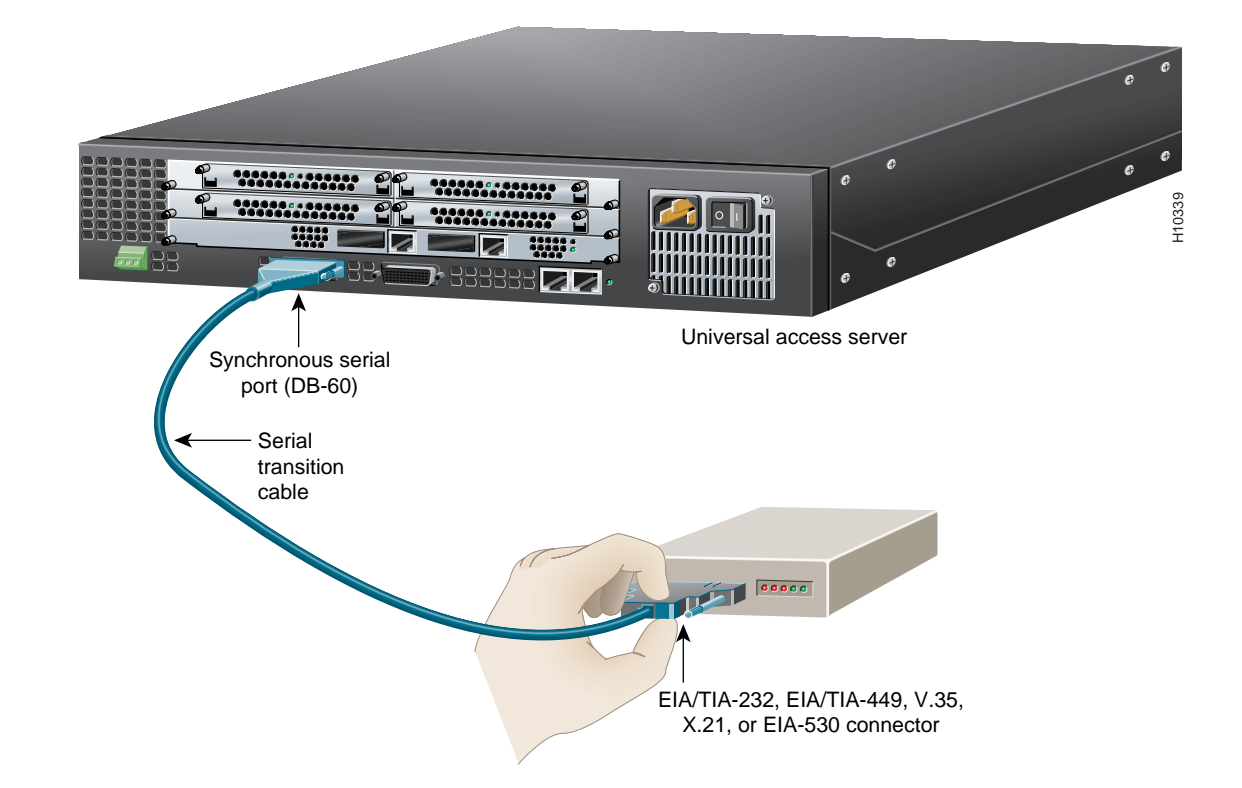

#### **Connect the Synchronous Serial Port for WAN Access**

You will need two CSU/DSUs or modems and two serial transition cables to connect the synchronous serial ports to a WAN.

*Note: CSU/DSUs and serial transition cables are not included.*

- **Step 1** Connect one end of a serial transition cable to the port labeled Serial.
- **Step 2** Connect the other end of the cable to a CSU/DSU or other DCE (such as a modem).

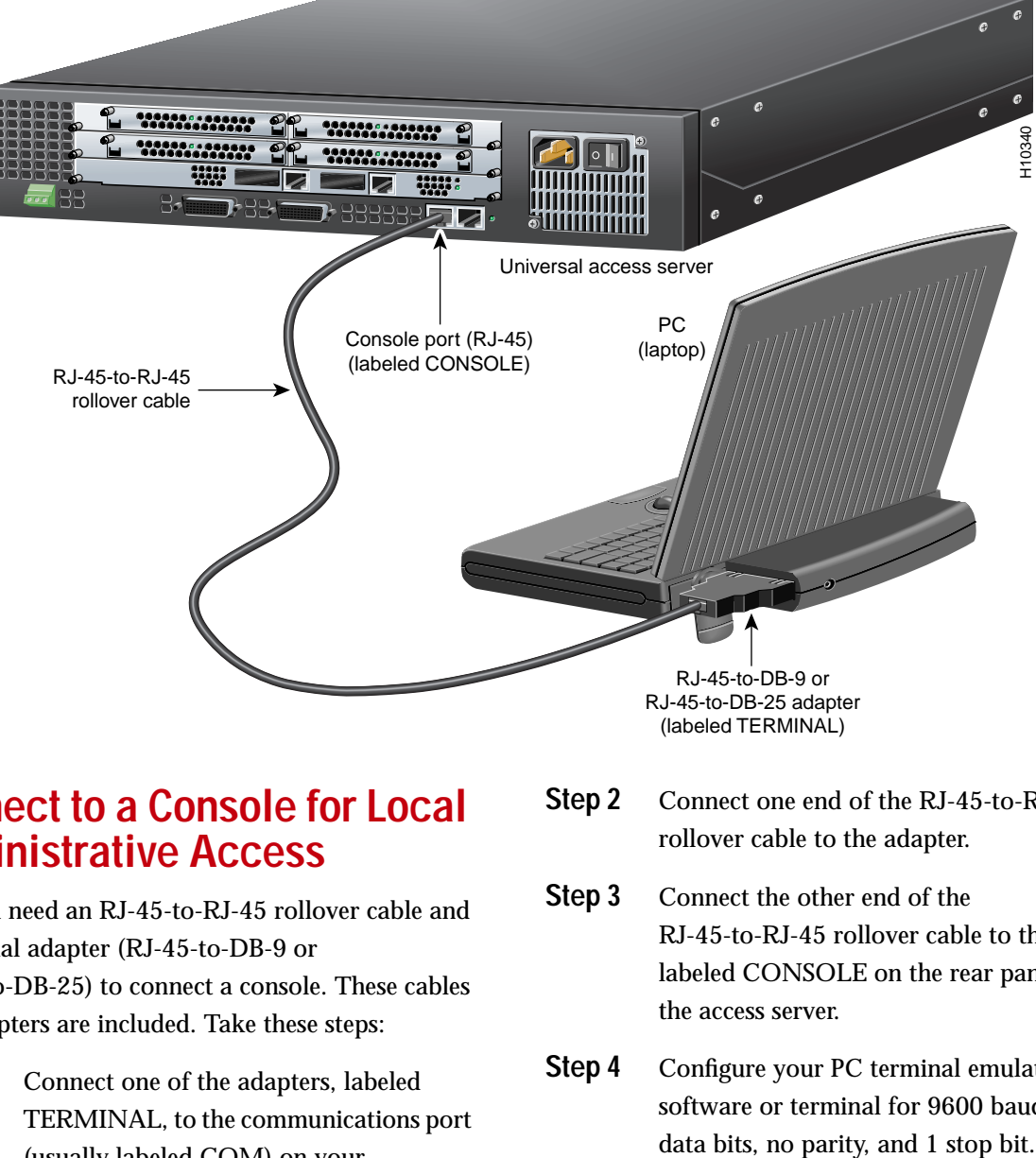

#### **Connect to a Console for Local Administrative Access**

You will need an RJ-45-to-RJ-45 rollover cable and a terminal adapter (RJ-45-to-DB-9 or RJ-45-to-DB-25) to connect a console. These cables and adapters are included. Take these steps:

**Step 1** Connect one of the adapters, labeled TERMINAL, to the communications port (usually labeled COM) on your PC or terminal. (This communications port is also known as a console.)

- **Step 2** Connect one end of the RJ-45-to-RJ-45 rollover cable to the adapter.
- **Step 3** Connect the other end of the RJ-45-to-RJ-45 rollover cable to the port labeled CONSOLE on the rear panel of the access server.
- **Step 4** Configure your PC terminal emulation software or terminal for 9600 baud, 8

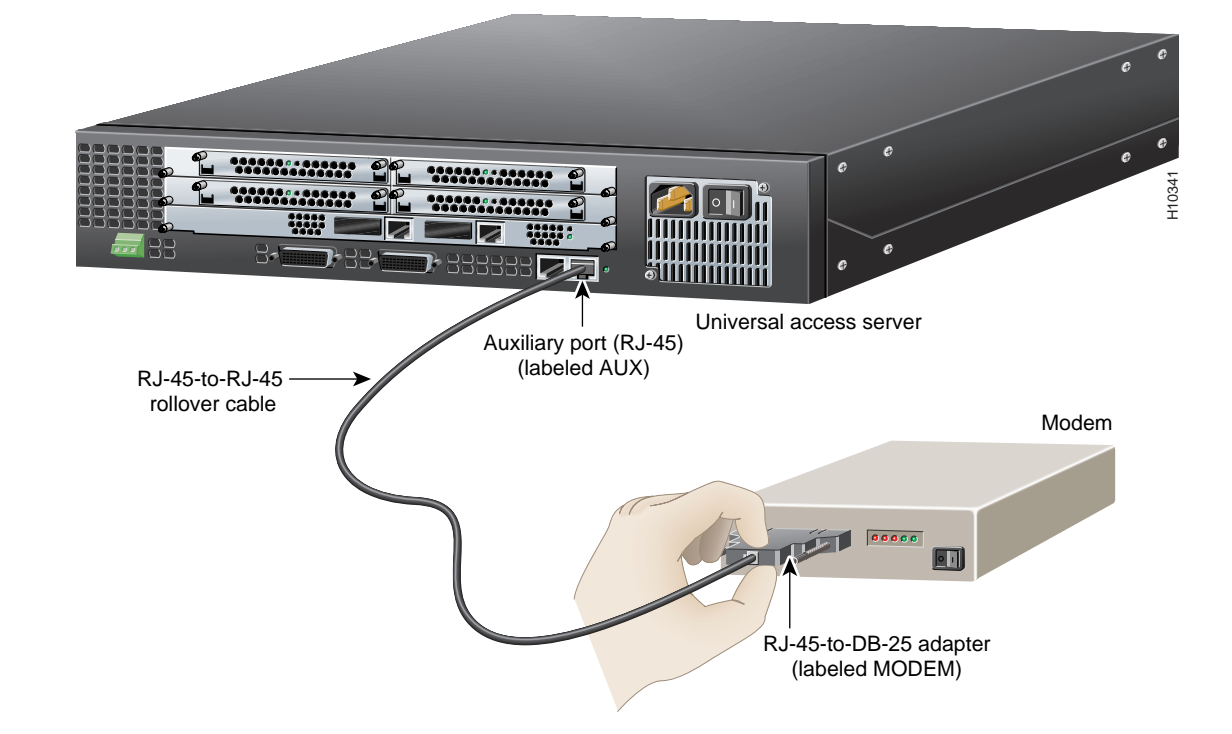

#### **Connect a Modem for Remote Administrative Access (Optional)**

To configure the access server from a remote location, you will need an RJ-45-to-RJ-45 rollover cable and a modem adapter (RJ-45-to-DB-25) to connect a modem.

If you will not be using a modem to configure the access server remotely, skip this procedure and go to the next page.

#### *Note: The cable and adapter are included. The modem is not included.*

- **Step 1** Connect the adapter labeled MODEM to your modem.
- **Step 2** Connect the RJ-45-to-RJ-45 rollover cable to the adapter.
- **Step 3** Connect the other end of the RJ-45-to-RJ-45 rollover cable to the port labeled AUX on the rear panel of the access server.

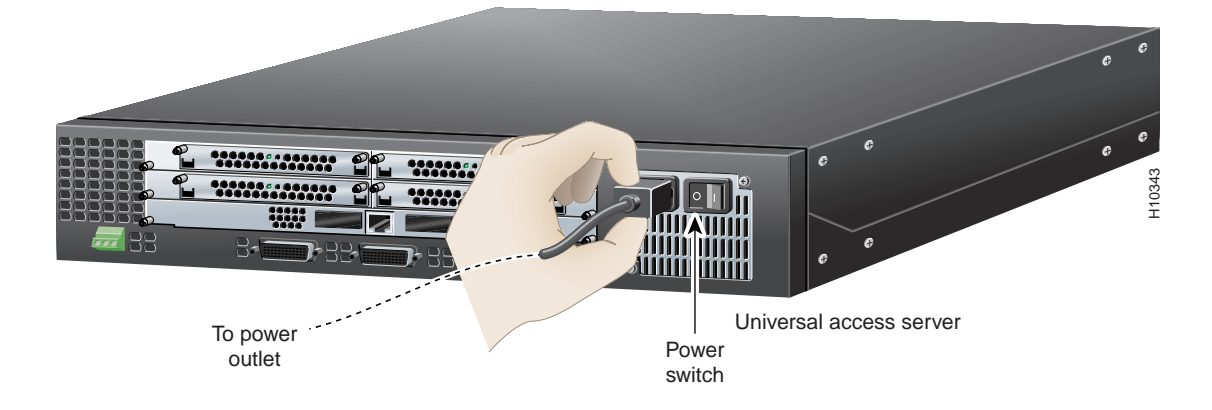

#### **Connect a Power Cable and Power on the Universal Access Server**

- **Step 1** Connect one end of the power cord to the power connector on the rear panel of the access server.
- **Step 2** Connect the other end of the power cord to the power outlet.
- **Step 3** Power ON the access server. Messages will begin to appear on your console screen.

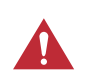

**Caution** kIt may take several minutes for the startup messages to stop. Do not press any keys until you see the following message:

Would you like to enter the initial configuration dialog? [yes]:

While you are waiting for this message to appear, proceed to Section **3** .

### **3 Configure the Universal Access Server**

Use any of the following options for configuring your universal access server:

- Cisco Fast Step software
- Cisco IOS Release setup script
- Command line interface

The option you select depends on how you want to configure your universal access server. Use the information on this page to help you decide which option to select.

### **Using Cisco Fast Step Software**

Cisco Fast Step is a setup utility with a graphical user interface. It provides easy, step-by-step instructions for setting up some of the most commonly used options available on the Cisco AS5200 universal access server. Use Cisco Fast Step to configure your access server with the following options:

- Protocols and services (IP, IPX, and NetBEUI)
- LAN or WAN topology of 10BaseT, 10/100BaseT, and serial ports
- Controller settings (PRI or channelized T1/E1 interfaces)
- WAN encapsulation settings (Frame Relay and HDLC)
- LAN or WAN side IP or IPX settings
- Dial-in side IP or IPX settings
- IP address pools or DHCP server settings for dial-in users
- Access server security and security server settings
- Routing protocol settings including default and user defined (static) routes

### **Using Other Options**

For all other configurations, use the Cisco IOS Release setup script or the command line interface. Refer to the *Cisco AS5200 Universal Access Server Software Configuration Guide* for detailed instructions on using the command line interface to configure your Cisco AS5200 universal access server.

### **3 Configure the Universal Access Server (continued)**

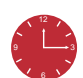

**Timesaver** Use Appendix **A** to help you gather the appropriate information before you begin to configure the access server using the setup script.

### **Install and Run Cisco Fast Step**

- **1** Insert the Cisco Fast Step CD-ROM (attached to the inside back cover of this guide) into the CD-ROM drive of the local PC you connected in Section **2** .
- **2** The Fast Step install program starts Setup.exe automatically. If it does not, use the following steps to start the Fast Step program:
	- (a) Double-click the **My Computer** icon on your computer desktop.
	- (b) Double-click the **CD** icon.
	- (c) Double-click the **Setup.exe** icon.

The install program prompts you for the information it needs to install Cisco Fast Step, then copies the software to your hard drive.

### **Configure the Universal Access Server**

Once installed, the Cisco Fast Step setup program starts automatically. Follow the onscreen instructions to guide you through configuring and testing the universal access server.

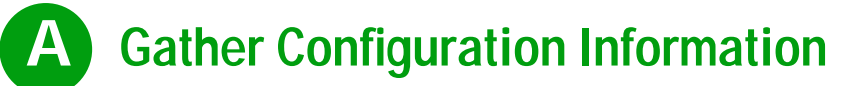

Use this appendix to note the information you may need for configurating your universal access server. You can get this information from your network administrator.

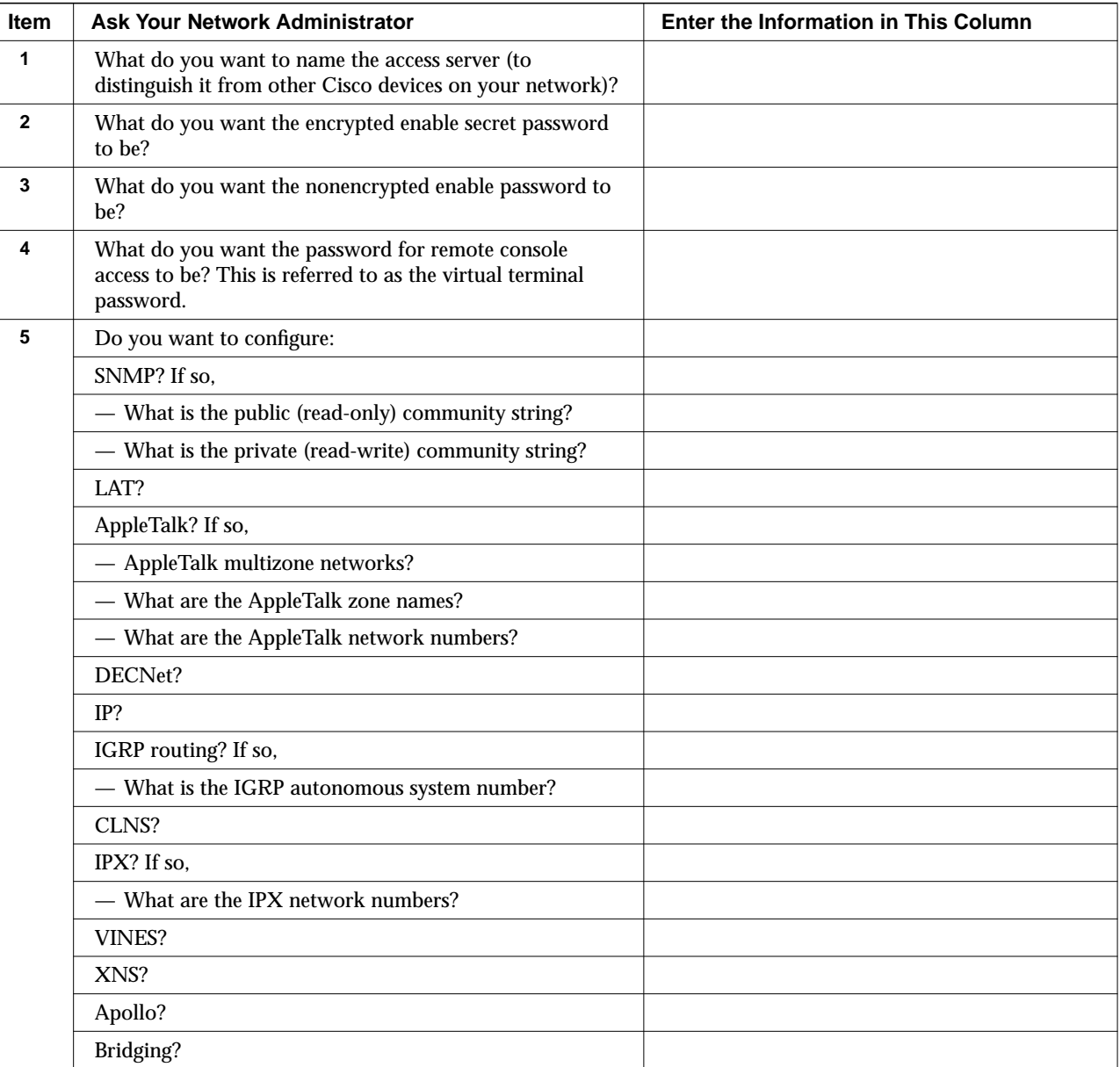

### **A Gather Configuration Information (continued)**

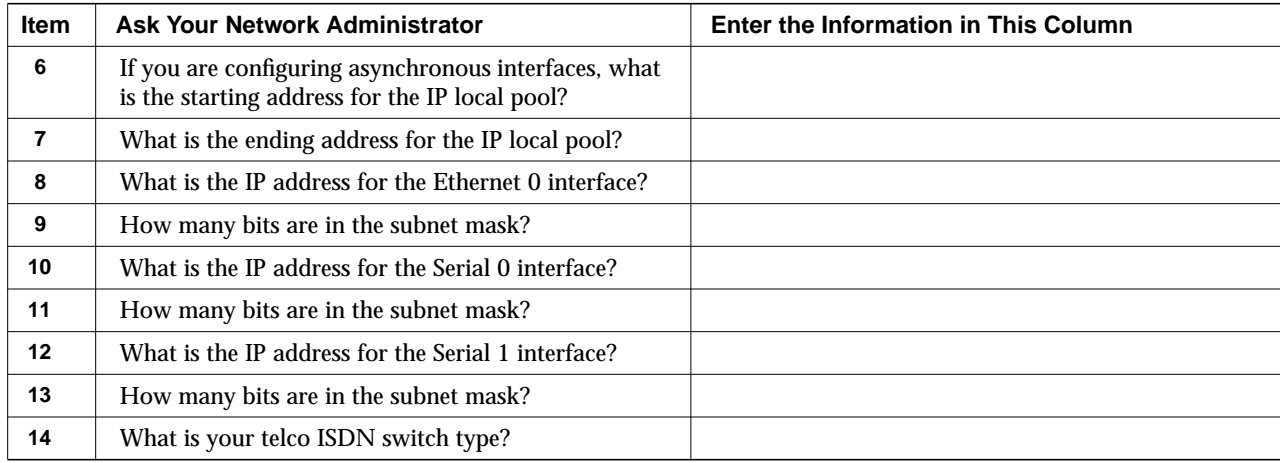

The following information is required for channelized T1 or E1 configurations:

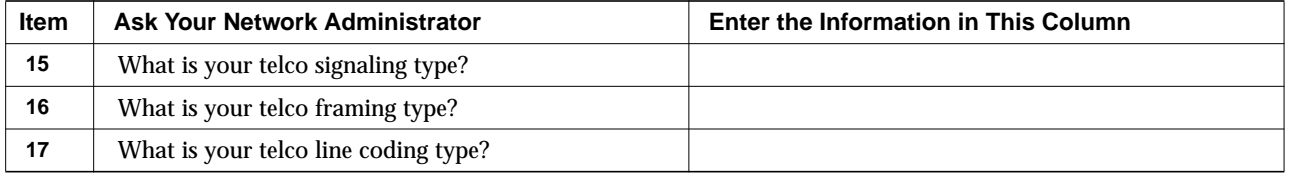

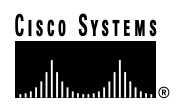

**Corporate Headquarters** Cisco Systems, Inc. 170 West Tasman Drive San Jose, CA 95134-1706 USA http://www.cisco.com Tel: 408 526-4000 800 553-NETS (6387) Fax: 408 526-4100

**European Headquarters** Cisco Systems Europe s.a.r.l. Parc Evolic, Batiment L1/L2 16 Avenue du Quebec Villebon, BP 706 91961 Courtaboeuf Cedex France http://www-europe.cisco.com Tel: 33 1 69 18 61 00 Fax: 33 1 69 28 83 26

**Americas Headquarters** Cisco Systems, Inc. 170 West Tasman Drive San Jose, CA 95134-1706 USA http://www.cisco.com Tel: 408 526-7660 Fax: 408 527-0883

**Asia Headquarters** Nihon Cisco Systems K.K. Fuji Building, 9th floor 3-2-3 Marunouchi Chiyoda-ku, Tokyo 100 Japan http://www.cisco.com Tel: 81 3 5219 6250 Fax: 81 3 5219 6001

**Cisco Systems has more than 200 offices in the following countries. Addresses, phone numbers, and fax numbers are listed on the Cisco Connection Online Web site at http://www.cisco.com/offices.**

Argentina • Australia • Austria • Belgium • Brazil • Canada • Chile • China • Colombia • Costa Rica • Croatia • Czech Republic • Denmark • Dubai, UAE Finland • France • Germany • Greece • Hong Kong • Hungary • India • Indonesia • Ireland • Israel • Italy • Japan • Korea • Luxembourg • Malaysia Mexico • The Netherlands • New Zealand • Norway • Peru • Philippines • Poland • Portugal • Puerto Rico • Romania • Russia • Saudi Arabia • Singapore Slovakia • Slovenia • South Africa • Spain • Sweden • Switzerland • Taiwan • Thailand • Turkey • Ukraine • United Kingdom • United States • Venezuela

Copyright © 1998-1999, Cisco Systems, Inc. All rights reserved. Access Registrar, AccessPath, Any to Any, AtmDirector, CCDA, CCDE, CCDP, CCIE, CCNA, CCNP, CCSI, CD-PAC, Centri, Cisco Certified Internetwork Expert logo, *CiscoLink*, the Cisco Management Connection logo, the Cisco Net*Works* logo, the Cisco Powered Network logo, Cisco Systems Capital, the Cisco Systems Capital logo, the Cisco Technologies logo, ControlStream, Fast Step, FireRunner, Gigastack, IGX, JumpStart, Kernel Proxy, LoopRunner, MGX, Natural Network Viewer, NetSonar, Network Registrar, *Packet*, PIX, Point and Click Internetworking, Policy Builder, Precept, RouteStream, Secure Script, SMARTnet, SpeedRunner, Stratm, StreamView, *The Cell*, TrafficDirector, TransPath, ViewRunner, VirtualStream, VlanDirector, Workgroup<br>Director, and Work and BPX, Catalyst, Cisco, Cisco IOS, the Cisco IOS logo, Cisco Systems, the Cisco Systems logo, the Cisco Systems Cisco Press logo, Enterprise/Solver, EtherChannel, FastHub, ForeSight, FragmentFree, IOS, IP/TV, IPX, LightStream, LightSwitch, MICA, NetRanger, Phase/IP, Registrar, StrataSphere, and StrataView Plus are registered trademarks of Cisco Systems, Inc. in the U.S. and certain other countries. All other trademarks mentioned in this document are the property of their respective owners. (9902b R)